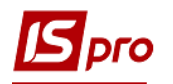

## **Создание кассовых ордеров**

Создание кассовых ордеров происходит в подсистеме **Управление финансовыми расчетами / Учет денежных средств / Касса** в модуле **Кассовые ордера.**

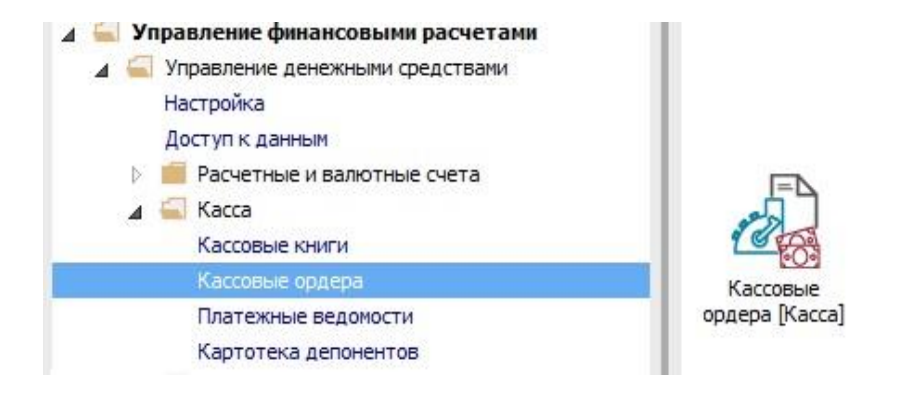

По клавиши **Enter** открыть модуль.

**1** В поле **Журнал** выбирать необходимый журнал. Если журналов в системе не создано, все документы создаются в журнале **Документы без журнала.**

**ВНИМАНИЕ!** Вид журнала Все журналы используется только для просмотра. Создавать документы в этом журнале невозможно.

**2** В поле **Тип документа** выбрать **Приходный** или **Расходный ордер.**

**3** Выделить таблицу и нажать клавишу **Insert** или иконку на панели меню.

**4** Откроется окно создаваемого документа.

**5** Заполнить номер ордера.

**6** Заполнить дату ордера.

**7** В поле **Получено от** выбрать тип поступления (Лицевой счет сотрудника, контрагент или другое).

**8** Выбрать лицо в соответствии с типом, которое вносит средства.

**9** В поле **Сумма** ввести нужную сумму.

**10** В поле **Назначение** по клавише **F3** выбрать назначения из справочника или по клавише **F4** заполнить вручную.

**11** В поле **Корр. Сч.** выбрать корреспондирующий бухгалтерский счет из плана счетов (в зависимости от настройки с аналитикой).

**12** По клавиши **F2** или нажатия на иконку **Дискета,** сохранить документ.

Если необходимо в поле **Налоговая модель** выбрать одну из настроенных моделей по учету НДС.

Если документ касается командировки и в системе создаются приказы на командировки, в поле **Командировки** можно выбрать созданный приказ.

Для бюджетных организаций обязательное разнесения данных по пунктам меню **Документ / Разнос по аналитическим карточках** и **Документ / Разнос по статьям** (в соответствии с настройками).

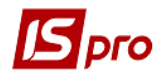

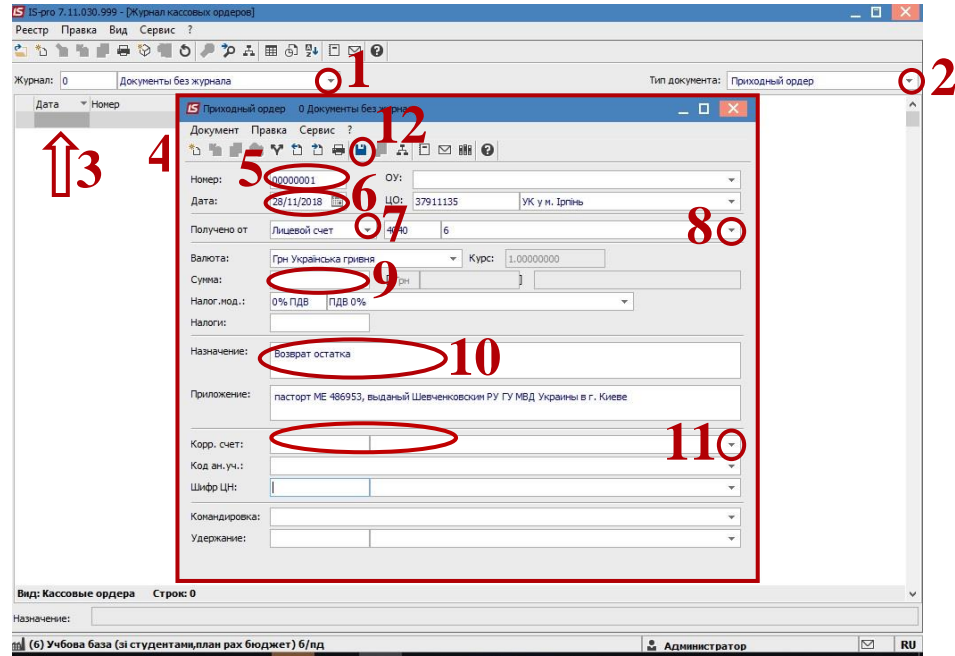